# **Audio coach**

(ex "training manager")

**Audio coach comments your performance** during a workout or a trip **with voice notifications** of your **actual or average speed, distance, pace, elevation, heart rate** and many other parameters.

It works with **training** schemes that are defined by the user and triggered together with [track](https://docs.locusmap.eu/doku.php?id=manual:user_guide:tracks:recording) [recording.](https://docs.locusmap.eu/doku.php?id=manual:user_guide:tracks:recording)

## **How to set up a new training**

go to Settings > Track recording > Audio coach

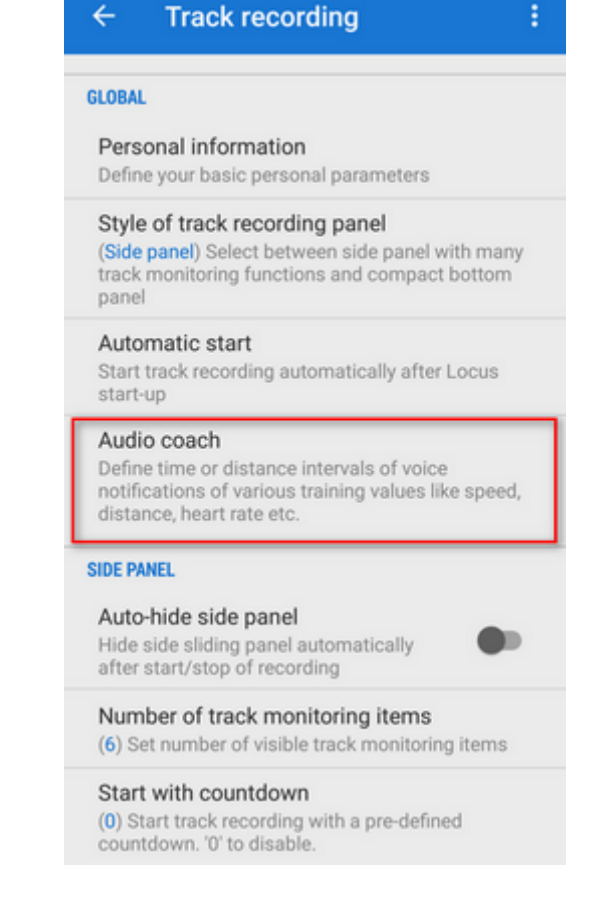

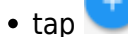

tap and insert **name** of the training scheme. Change the **icon** if necessary.

Last update: 2022/04/08 manual:user\_guide:tracks:recording:trainingmanager https://docs.locusmap.eu/doku.php?id=manual:user\_guide:tracks:recording:trainingmanager 16:18

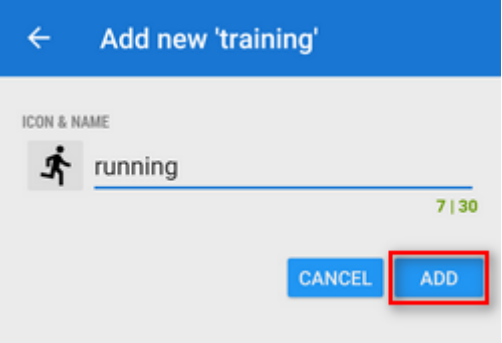

your training appears in the **training list**. Tap its menu and select **Setup events**

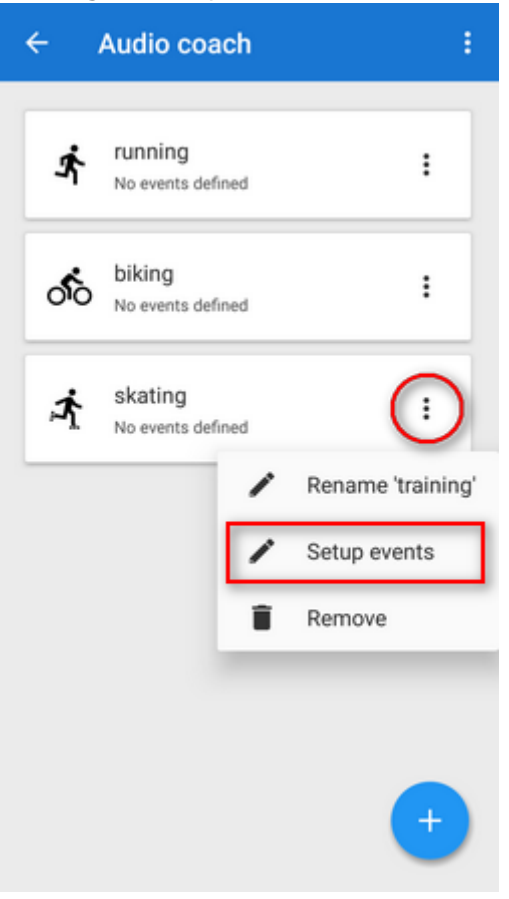

tap again and select **distance** or **time** notification

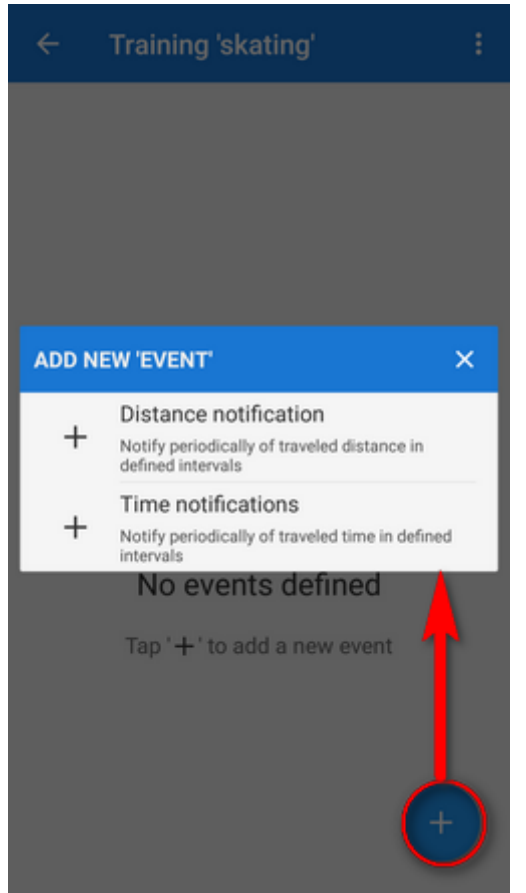

define the **distance or time interval** of notifications and add variables - **distance, track time, pace, average speed, elevation, heart rate, cadence** (if proper sensor is connected), **battery % and energy consumption**. All variables are available also in interval (lap) versions. You can **combine both types of intervals** - distance and time and assign different variables to them and tailor the training scheme to your personal needs.

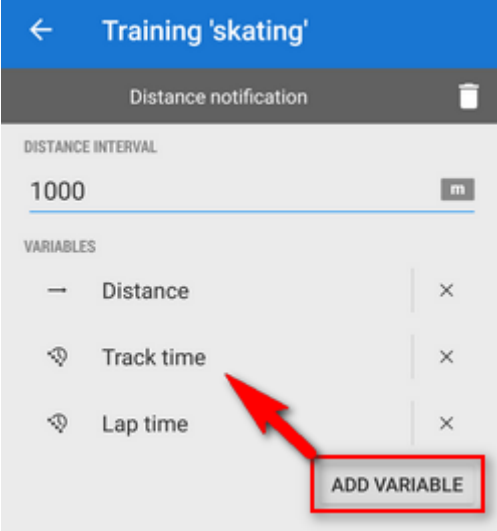

### **How to start Audio coach**

#### **Audio coach independent on recording profile**

go to Settings > Track recording > Audio coach and **tap the training you want to activate** it highlights <html><font color="red">red</font></html>

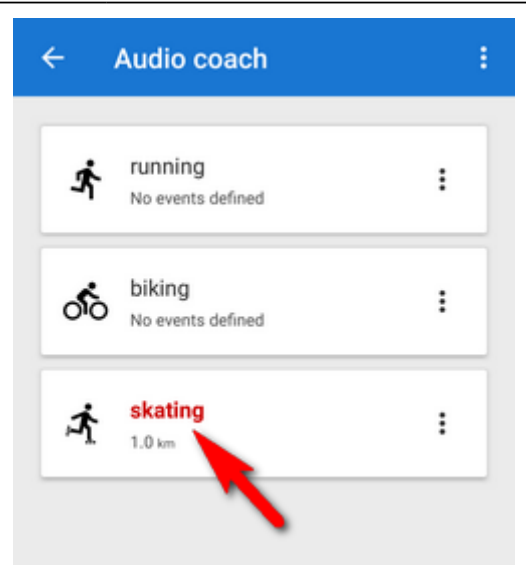

You can choose any track recording profile, the Audio coach will comment any of them with the same training scheme.

#### **Automatic Audio coach start**

.

It is possible to join a particular training scheme to a particular recording profile and start both at once without further setting.

• side-slide track recording panel contains an option to select Audio coach training scheme **before start of the recording**:

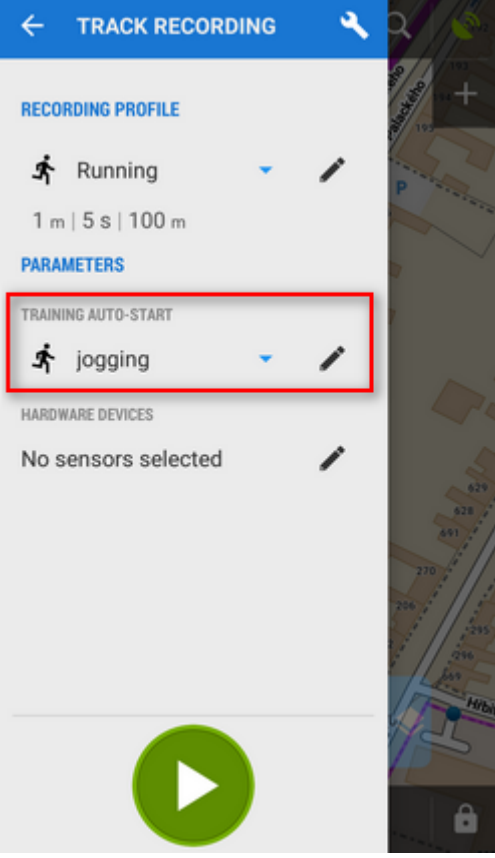

select recording profile, select training and press START. The training will stay assigned to your

selected recording profile for future use.

You can assign the training scheme to a recording profile also in the Settings section:

go to Settings > Track recording > Recording profiles

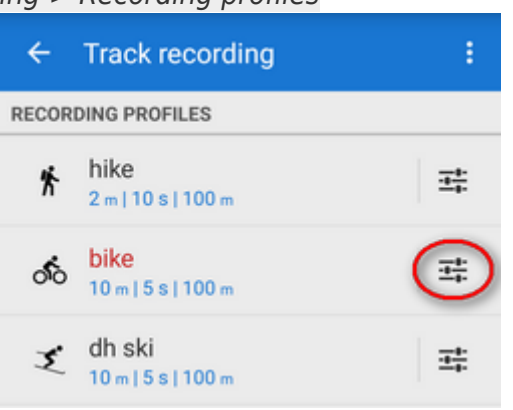

• select recording profile > profile settings menu  $\frac{1}{1}$  > Training auto-start

| l<br>←<br><b>Recording profile</b>                                                                                        |
|----------------------------------------------------------------------------------------------------|
| Color style of recorded track<br>(Simple color) Select color style of currently recorded<br>track                         |
| Track color and transparency<br>Color of actually recorded track                                                          |
| Track width<br>(9) Width of recorded track in units selected below                                                        |
| Track width units<br>(Pixels) Select pixels as relative value or metres for<br>absolute width<br><b>ADVANCED SETTINGS</b> |
|                                                                                                    |
| Training auto-start<br>Select training scheme to start/stop simultaneously<br>with this profile                           |
| Automatic export<br>Export recorded tracks to files or web services<br>automatically                                      |
| Hardware devices<br>Define which devices to start with current track record<br>profile                                    |
| Live tracking auto-start<br>Select live tracking session to start automatically with                                      |

• select training scheme from the box

Last update: 2022/04/08 manual:user\_guide:tracks:recording:trainingmanager https://docs.locusmap.eu/doku.php?id=manual:user\_guide:tracks:recording:trainingmanager 16:18

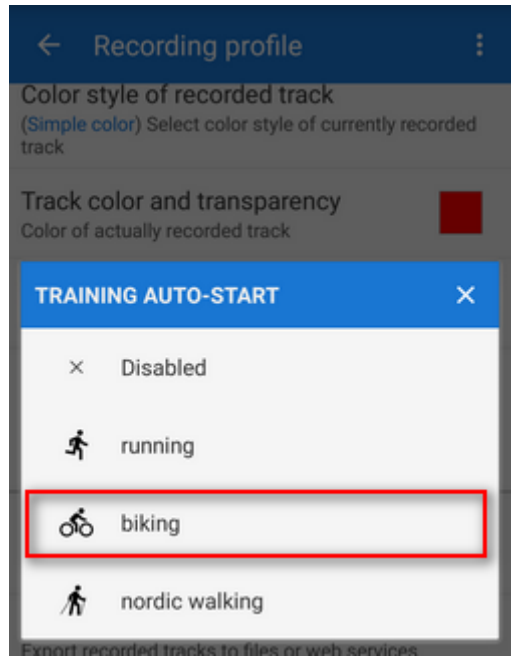

your selected training scheme name and icon appears in the settings and the auto-start is set

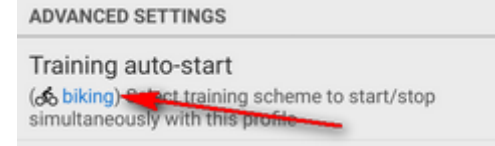

### **Sound settings**

Training manager uses default TTS (text-to-speech) engine of your device. If you need to change language or TTS engine, you can set it up directly from the training manager topbar menu  $\ddot{\bullet}$ :

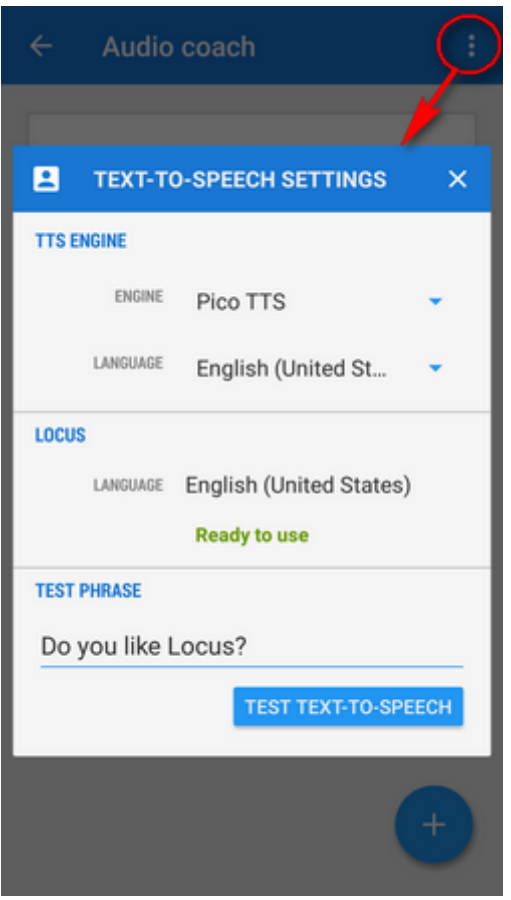

More about [text-to-speech settings in Locus >>](https://docs.locusmap.eu/doku.php?id=manual:user_guide:settings:lang_units)

From: <https://docs.locusmap.eu/> - **Locus Map Classic - knowledge base**

Permanent link: **[https://docs.locusmap.eu/doku.php?id=manual:user\\_guide:tracks:recording:trainingmanager](https://docs.locusmap.eu/doku.php?id=manual:user_guide:tracks:recording:trainingmanager)**

Last update: **2022/04/08 16:18**

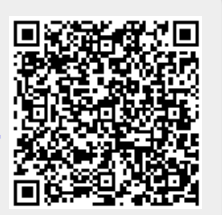